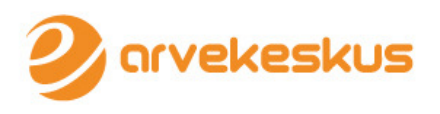

eARVEKESKUS

# E-ARVE TELLIMUSTE JUHEND

# **Sisukord**

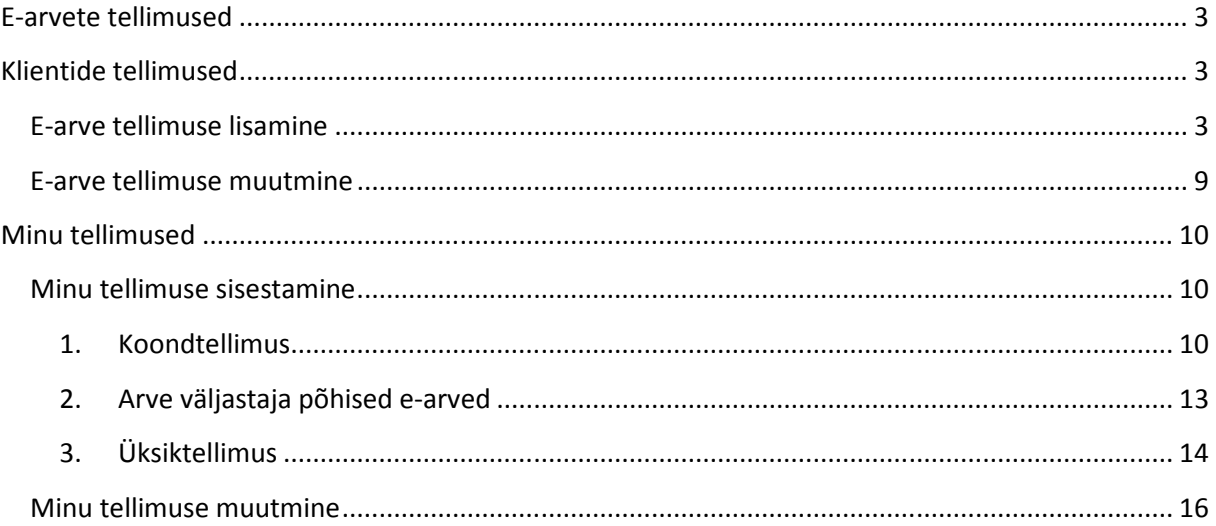

## E-arvete tellimused

eArvekeskuses on võimalik hallata oma klientide ja ka iseenda e-arve tellimusi ehk kuhu e-arved saadetakse.

E-arve tellimused on lahendus kõigile müüjatele, kes seoses senise otsekorralduse teenuse sulgemisega vajavad informatsioon kellele ja kuhu on vaja edastada e-arve ning milline peab olema arve esitlusviis (piiratud või täisesitlusega e-arve).

Arve väljastajad, kes on valinud oma arvete edastajateks eArvekeskuse, saavad hallata oma klientide kõiki e-arve tellimusi ühes keskkonnas.

E-arve tellimuste haldus on ühteviisi vajalik nii väikesele korteriühistule, mis väljastab võib-olla ainult kümme arvet, kui ka keskmisele ja suurele ettevõttele, mis väljastab arveid tuhandetele klientidele.

Arve saajad saavad samas keskkonnas vormistada oma e-arve tellimusi müüjatelt, kes on valinud oma arvete edastamisel partneriks eArvekeskuse.

## Klientide tellimused

E-arve tellimused alammenüü Klientide tellimused on aktiivne müüjatel, kes on sõlminud eArvekeskusega lepingu antud funktsionaalsuse kasutamiseks. Selleks tuleb ära täita kodulehel olev küsimustik: http://www.arvekeskus.ee/kkk/kysimustik/

Avage E-arve tellimused -> Klientide tellimused

Kui ettevõttelt ei ole veel tellitud e-arveid, siis kuvatakse järgmine aken:

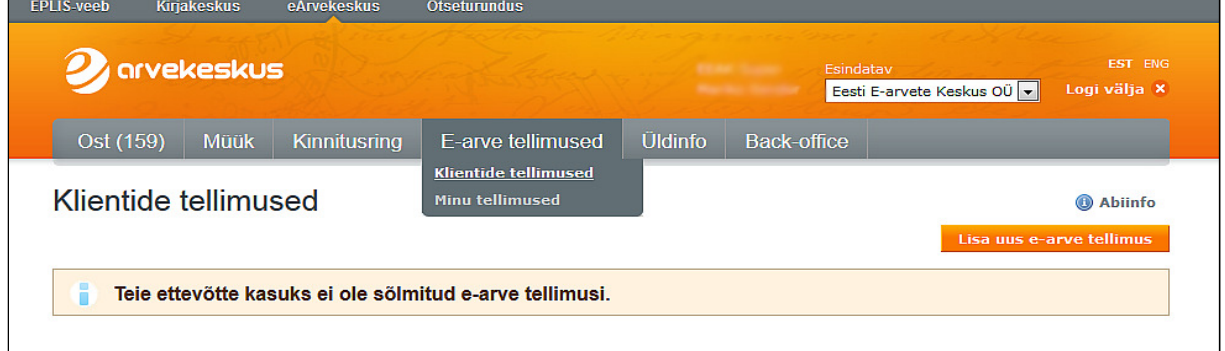

Müüja volitatud töötaja saab identifitseeritud e-arve saajale vormistada siin e-arve tellimuse.

## E-arve tellimuse lisamine

E-arve tellimuse lisamiseks klõpsake nuppu **Lisa uus e-arve tellimus** 

# E-arve tellimuse sisestamine

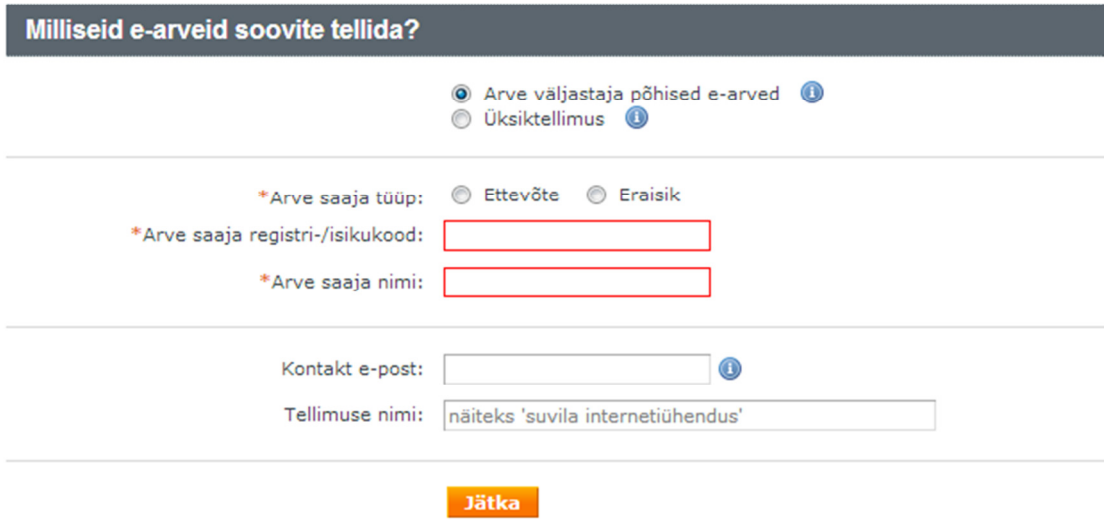

Avanenud menüüs valitakse e-arve tellimuse tüüp, mis on kooskõlastatud arve tellijaga. Müüja kasuks saab sõlmida üksiktellimust mis tähendab, et ta soovib tellida ühte konkreetse maksetunnusega (nt.viitenumbriga) arvet e-arvena või soovib vormistada arve väljastaja põhist earve tellimust, mis tähendab, et ta on nõus vastu võtma kõiki selle müüja poolt väljastatavaid arveid e-arvetena .

Tellimuse vormistamisel on vaja täita järgnevad lahtrid:

- Märkida, kas arve saaja on ettevõte või eraisik;
- Sisestada arve saaja registri- või isikukood;
- Arve saaja nimi;
- Kontakt e-mail on soovituslik, et vajaduse korral kontakteeruda arve saajaga juhul, kui on mingeid lisaküsimusi või teavitusi antud tellimuse kontekstis.

Üksiktellimuse korral lisandub arve saaja maksetunnus, milleks on näiteks kas viitenumber või lepingunumber, vastavalt sellele, mis on ettevõttes määratud maksetunnuseks.

# E-arve tellimuse sisestamine

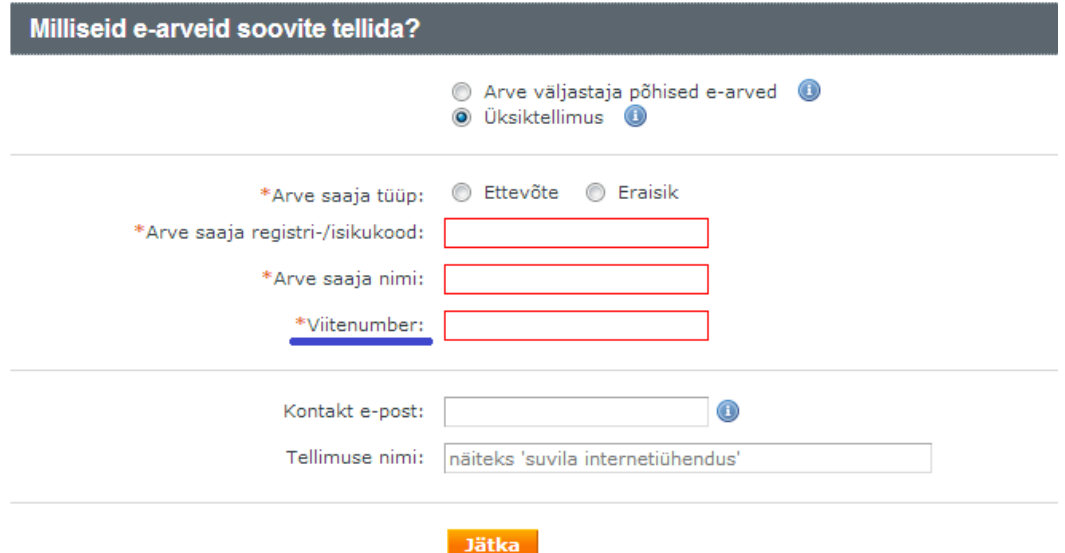

Peale väljade täitmist vajutage nupule 'Jätka'.

Kui Ostja registri- või isikukood ei vasta Eesti standardile, kuvatakse hoiatus:

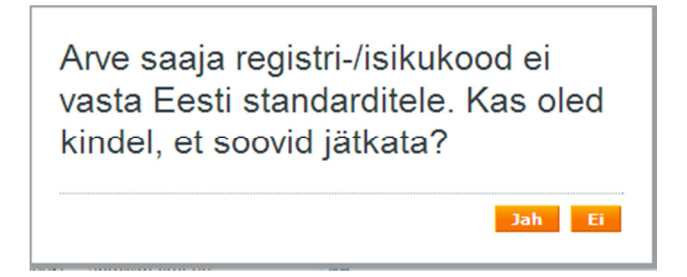

Hoiatuse põhjus võib olla:

- Sisestatud andmetes on viga. Sellisel juhul valige "Ei" ning parandage vead.
- Ostja on välismaine ettevõtte või eraisik. Sellisel juhul valige "Jah" ning jätkake tellimuse lisamist.

Järgmisena tuleb valida kuhu ostja soovib e-arveid saada ehk määrata e-arve vastuvõtmise kanalid ja aadress.

E-arve tellimuse sisestamine - kanalite valik **O** Abiinfo Milliseid e-arveid soovite tellida? Valitud tellimus: Arve väljastaja põhised e-arved Muuda Arve saaja tüün: Ettevõte Arve saaja registri-/isikukood: 12411205 Arve saaja nimi: Makul AS Kontakt e-nost: info@makul.ee Tellimuse nimi: Kuhu soovite e-arveid tellida? \*E-arve kanal: E-arve **E-nost**  $\blacksquare$  Internetipank Toetatud pangad: Swedbank, SEB, Danske Bank, NORDEA pank NB! Nordea panka arvet tellides kasutage Arvelduskonto asemel isikukoodi/ettevõtte registrikoodi! EE431010220088348017 SEB **SEB** E-arve  $\bigcirc$ Lisa veel üks Piiratud e-arve ✔ E-arve on paberarvega võrdne maksedokument, mis **Paberarve** asendah naherarvet. √ Piiratud e-arve on aluseks maksekorraldusele või Earve püsimakselepinguga tasumiseks, kuid ei asenda Lisa tellimus Katkesta täismahus arvet.

E-arvete erinevad edastuskanalid:

- E-arve hõlmab endas kolme kanalit: eArvekeskus, DVK ja teised e-arve operaatorid. Antud kanalid on mõeldud eelkõige ettevõtetele.
- E-post, kuhu tuleb sisestada e-maili aadress, millele Ostja soovib e-arveid saada.
- Internetipank.
	- o Esimesse lahtrisse tuleb sisestada arve saaja arveldusarve number. Soovitavalt IBAN formaadis. Kui Ostja ei tea oma kontot IBANis, siis võib sisestada kohaliku kontonumbri. Nordea panka arvet tellides tuleb kasutada arvelduskonto numbri asemel isikukoodi või ettevõtte registrikoodi.
	- o Teise lahtrisse ilmub automaatselt panga nimetus, kui on täidetud arvelduskonto numbri lahter.
	- o Kolmandas lahtris tuleb valida, kas Ostja soovib panka saada tavalise e-arve või piiratud e-arve.
- Paberarve. Kui Ostja soovib e-arvele lisaks ka paberarvet, tuleb siia sisestada arve aadress.

Piiratud e-arve tähendab, et Müüja peab mingil muul viisil (e-mailiga, digiarvena või paberil) edastama Ostjale veel teise arve, kuna muidu ei ole Ostjal võimalik arve sisuga tutvuda. Piiratud earve on soovitav valida, kui ostja soovib täisarvet saada mujal kui pangas või arve tellija/saaja ei ole Ostja vaid keegi kolmas isik, kes tegelikult tasub arve.

E-arve tellimuse kasutamise lepingu sõlmimisel määratakse Müüja poolt mitmele erinevale aadressile saavad Ostjad samaaegselt ühte ja sama arvet saada (paralleelne edastamine). Kui arve tellimuse sisestaja on sisestanud rohkem e-arve kanaleid, kui lubatud, kuvatakse selle kohta vastav teade.

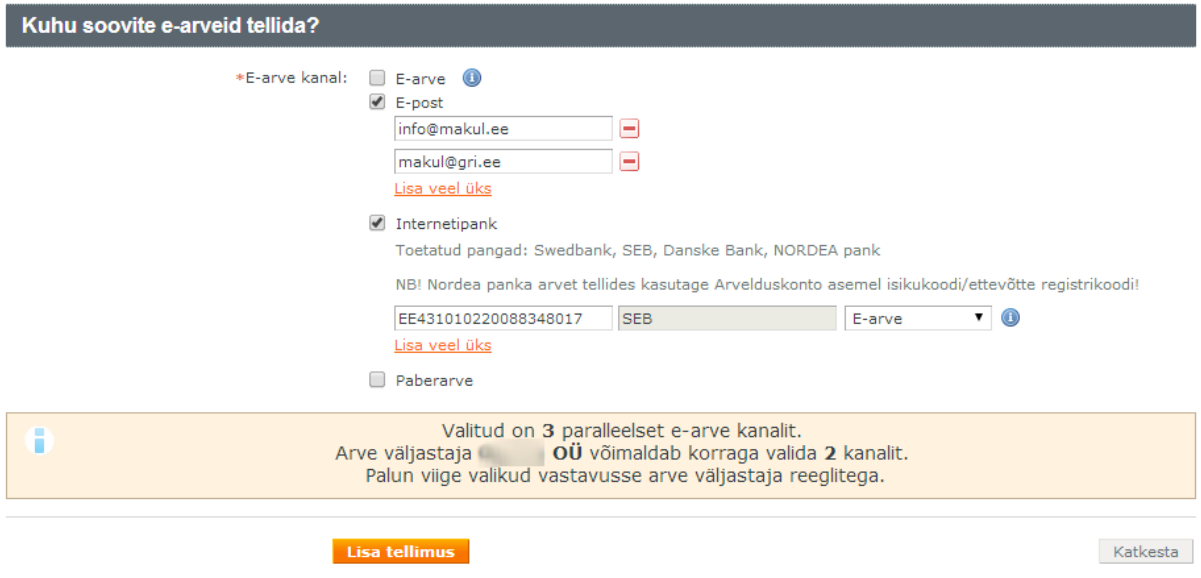

Antud näite puhul on soovitud arvet saada kahele e-maili aadressile ja internetipanka. Kuna Müüja poolt on lubatud korraga valida ainult 2 kanalit (paralleelseid edastusi 2), tuleks üks valikutest eemaldada.

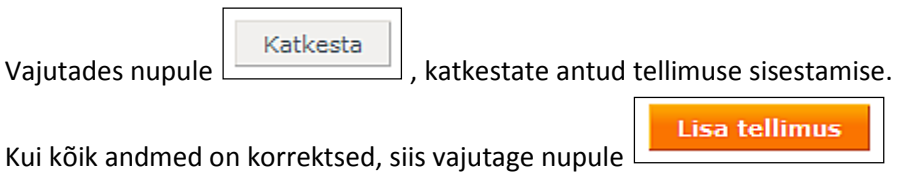

Viimases tellimuse registreerimise etapis tuletatakse tellimuse sisestajale meelde, et ta teavitaks arve saajat, et edaspidi saab Ostja arveid ainult tellimuses märgitud kanalitesse.

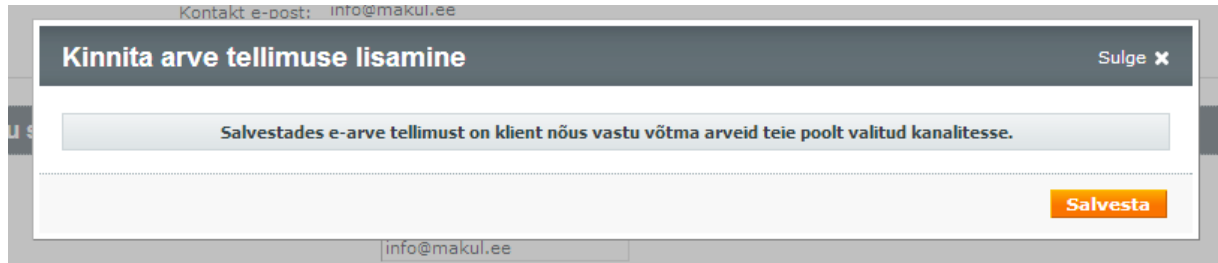

Peale tellimuse salvestamist suunatakse automaatselt klientide tellimuste nimekirjale. Nimekirjas on kõik Teie ettevõttelt e-arveid tellinud eraisikud ning ettevõtted.

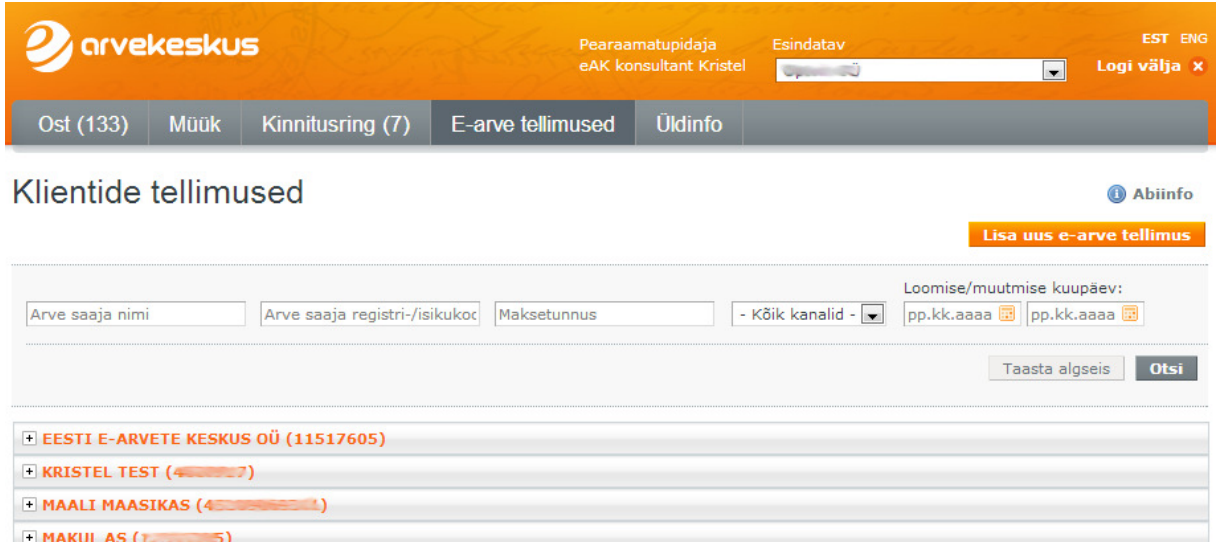

Klientide tellimuste nimekirjast saab välja filtreerida e-arve tellimusi erinevate parameetrite järgi: arve saaja nime järgi, tema isiku- või registrikoodi alusel, maksetunnuse järgi või siis filtreerida kõik kindlasse kanalisse esitatud tellimused. Samuti on võimalus otsida tellimusi nende loomise ja muutmise kuupäeva järgi.

Esimene Eelmine 1 Järgmine Viimane

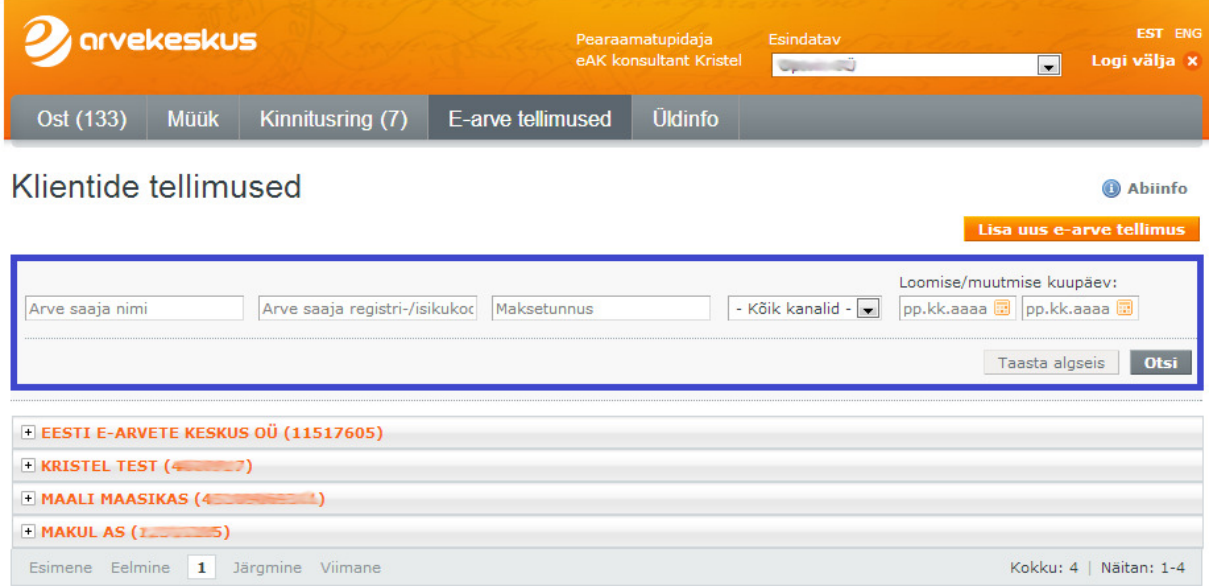

Klõpsates e-arve tellija nime ees olevale '+'-märgile, kuvatakse tellimuse kohta lühiülevaade esitatud arve tellimuse tüübi ning kanalite kohta. Näha on, mis tüüpi arve tellimus, millise maksetunnusega on esitatud ja millistesse kanalitesse. Liikudes kursoriga Kanali peale, kuvatakse kanalite kohta detailne ülevaade.

Kokku: 4 | Näitan: 1-4

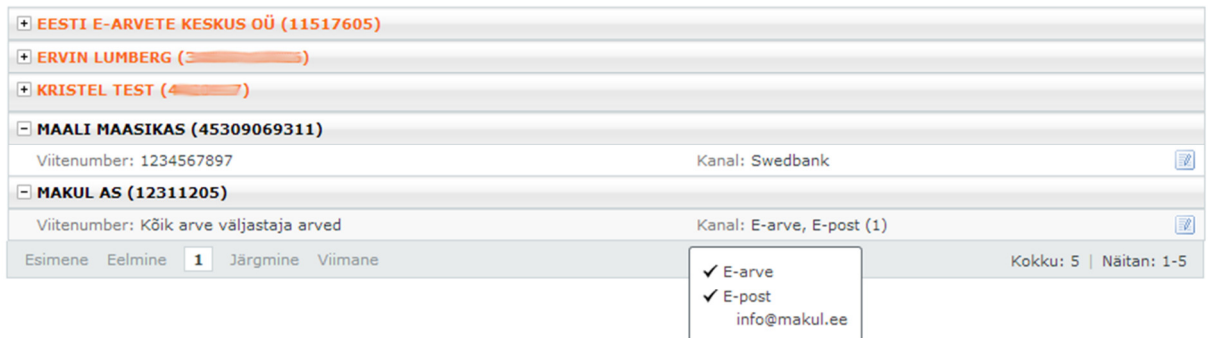

## E-arve tellimuse muutmine

Klõpsates tellimuse järel olevale ikoonile, avatakse tellimus muudatuste tegemiseks. Siin on võimalik muuta edastuskanaleid, kuhu Ostja soovib e-arveid saada.

# E-arve tellimuse muutmine

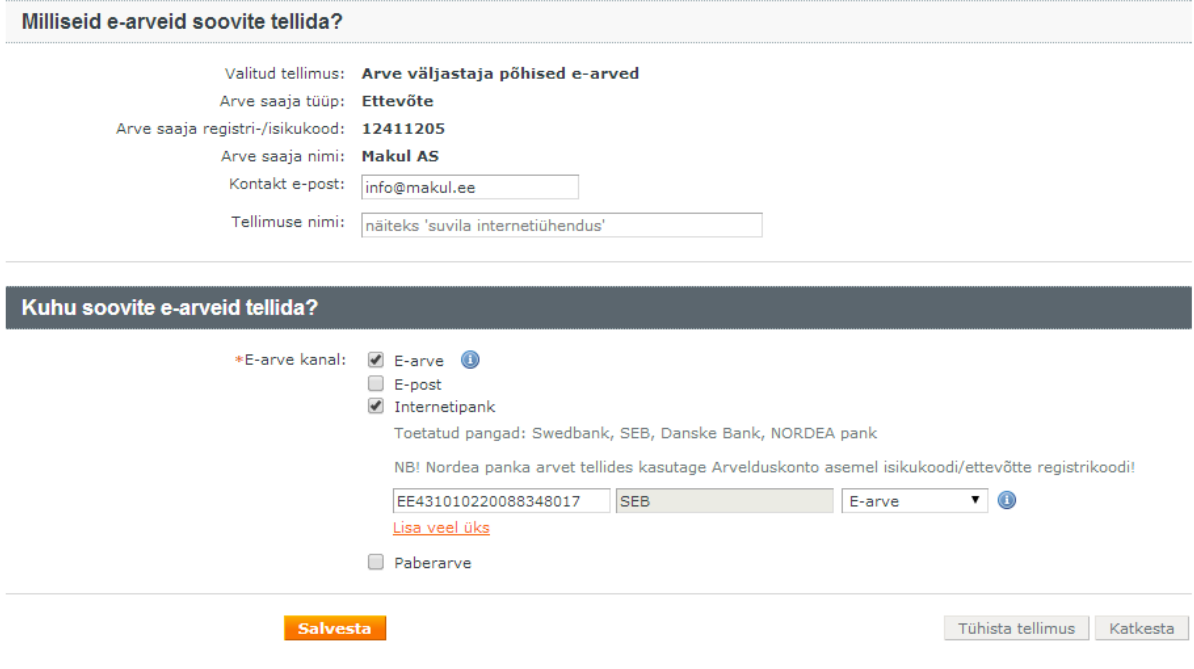

Loodud/muudetud: 30.01.2014 11:23

**Salvesta** nupuga saate tehtud muudatused salvestada.

nupule vajutades, on võimalik kogu e-arve tellimus tühistada.

Katkesta

Tühista tellimus

nupuga saate tellimuse muutmise katkestada.

**O** Abiinfo

## Minu tellimused

E-arve tellimused alammenüü Minu tellimused on aktiivne kõikidel eArvekeskusega liitunud ettevõtetel ja eraisikutel.

Avage E-arve tellimused -> Minu tellimused

Kui Teil ei ole ühtegi e-arvet tellitud, kuvatakse järgnev aken:

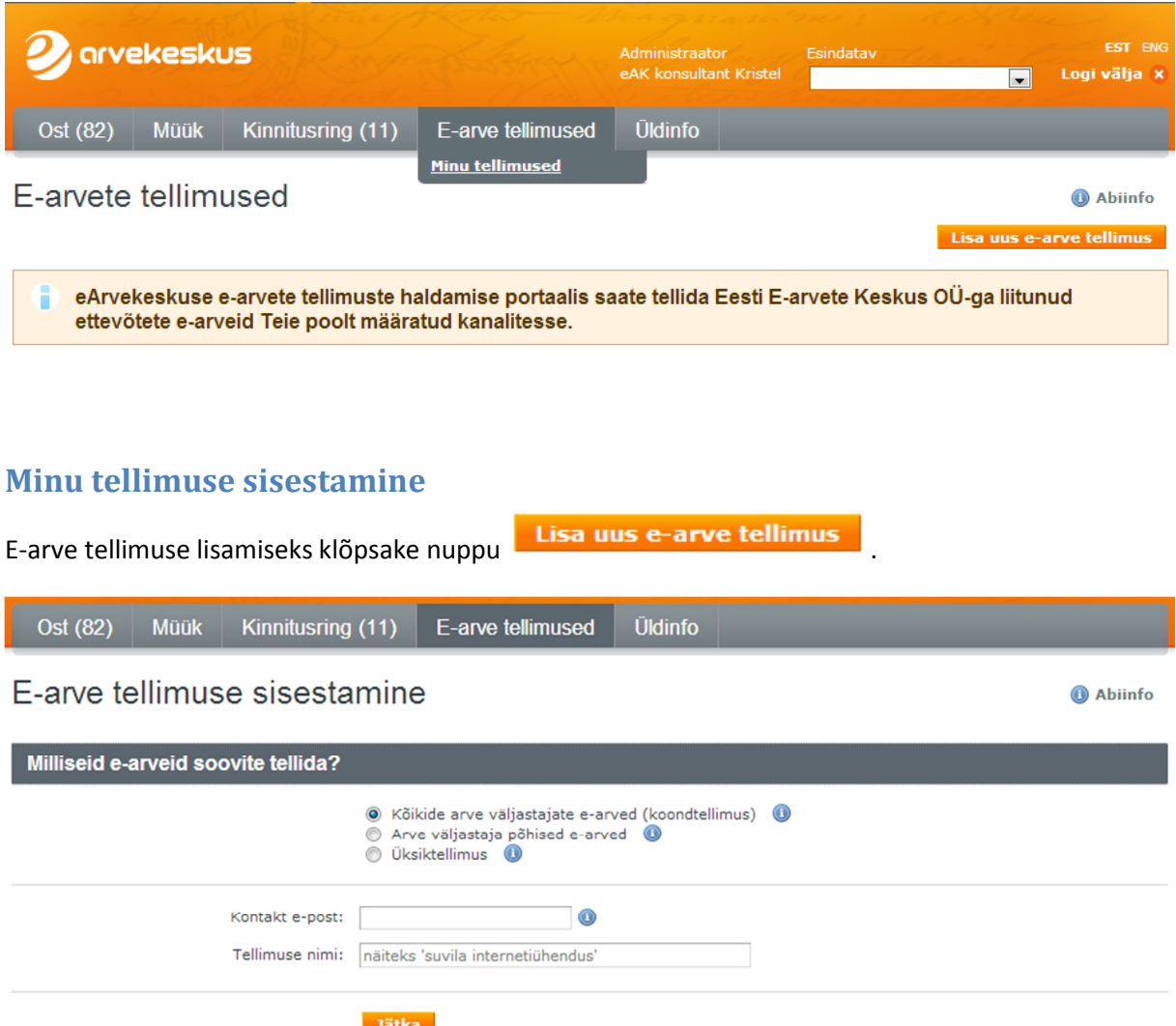

Avanenud menüüs valitakse e-arve tellimuse tüüp. Valida saab 3 erineva tellimuse vahel: Koondtellimus, arve väljastaja põhised e-arved ja üksiktellimus.

#### 1. Koondtellimus

Valik 'Kõikide arve väljastajate e-arved ehk koondtellimus tehakse siis, kui Te soovite tellida e-arveid kõikidelt eArvekeskusega liitunud ettevõtetelt, kelle klient Te olete.

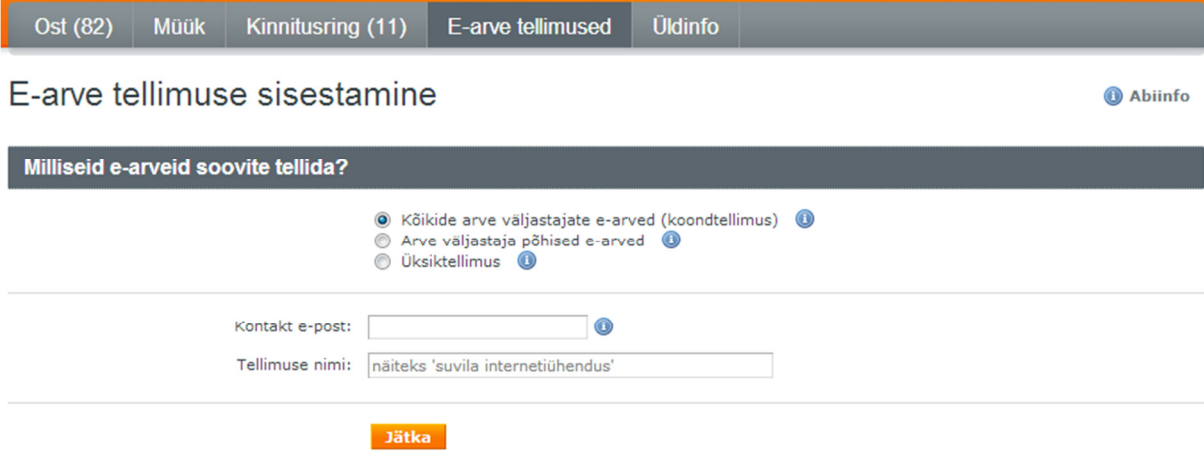

Tellimuse vormistamisel on soovituslik sisestada e-posti aadress, et vajadusel Teiega kontakteeruda ainult e-arve tellimuse või edastamise küsimsutes. Kui ettevõttel või eraisikul on eArvekeskuses seadistatud e-maili aadress, siis täitub lahter automaatselt. Vajadusel saate aadressi muuta. Soovi korral võite sisestada ka tellimusele nime, mille alusel saate ise eristada oma e-arve tellimusi.

Seejärel vajutage nupule **15 Jätka** 

Järgmisena tuleb valida kuhu soovite e-arveid saada ehk määrata e-arve vastuvõtmise kanalid ja aadress.

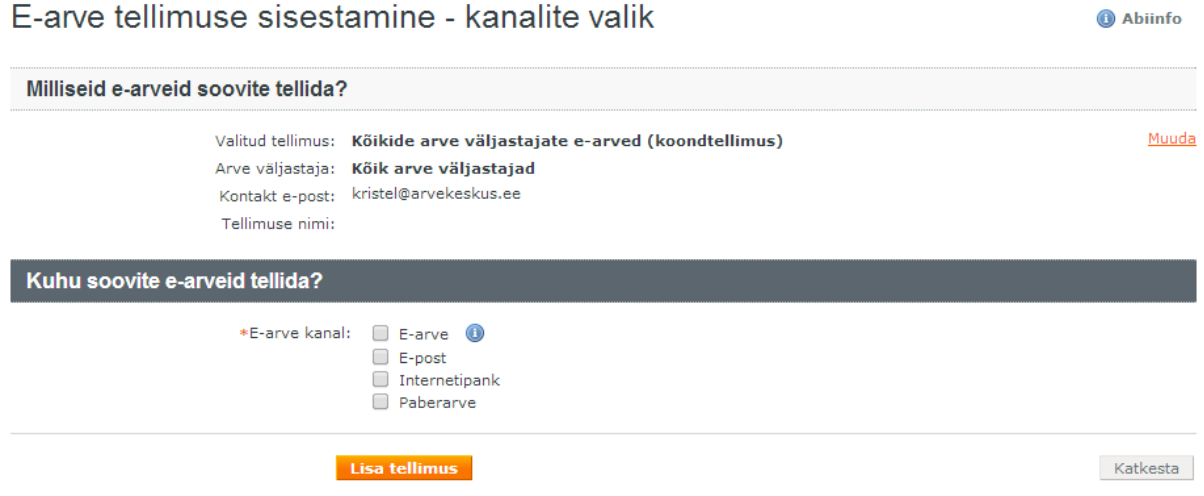

E-arvete erinevad edastuskanalid:

- E-arve hõlmab endas kolme kanalit: eArvekeskus, DVK ja teised e-arve operaatorid. Antud kanalid on mõeldud eelkõige ettevõtetele.
- E-post, kuhu tuleb sisestada e-maili aadress, millele soovite e-arveid saada.

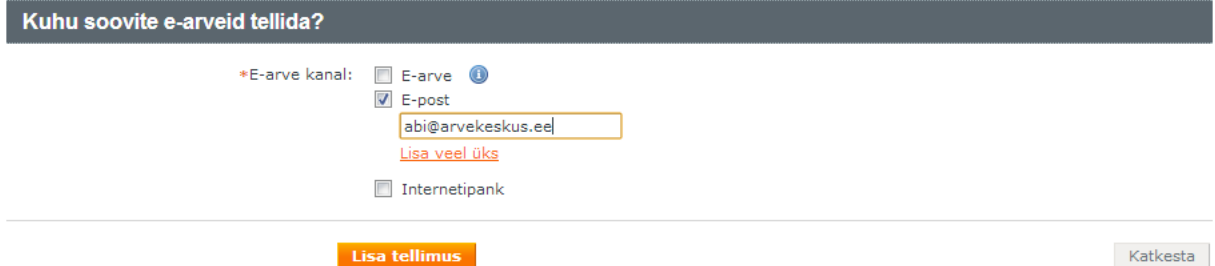

#### • Internetipank.

Klõpsates Internetipank valikule, kuvatakse koheselt info selle kohta, mis pangad on Müüja poolt toetatud.

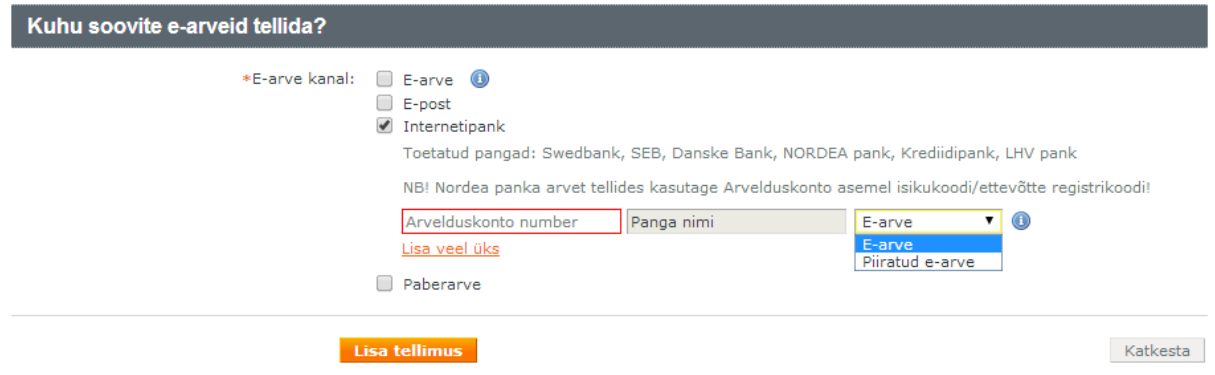

- o Esimesse lahtrisse tuleb sisestada Teie arveldusarve number. Soovitavalt IBAN formaadis. Kui Te ei tea oma kontot IBANis, siis võib sisestada kohaliku kontonumbri. Nordea panga puhul tuleb arvelduskonto lahtrisse sisestada oma isikukood.
- o Teise lahtrisse sisestub panga nimi automaatselt. Panga nime lahtrisse ilmub tekst 'Mittetoetatud pank', kui on eksitud arvelduskonto numbris või Müüja ei soovi antud panka e-arveid edastada.
- o Kolmandas lahtris tuleb valida, kas soovite panka saada tavalise e-arve või piiratud earve.

Piiratud e-arve tähendab, et Müüja peab mingil muul viisil (e-mailiga, digiarvena või paberil) edastama Teile veel teise arve, kuna muidu ei ole Teil võimalik arve sisuga tutvuda. Piiratud e-arve on soovitav valida, kui Te soovite täisarvet saada mujal kui pangas või arve tellija/saaja ei ole Teie ise vaid keegi kolmas isik, kes tegelikult arve tasub.

Koondtellimusel saate määrata ainult ühe edastuskanali. Valides omale rohkem kanaleid, annab süsteem järgmise teate:

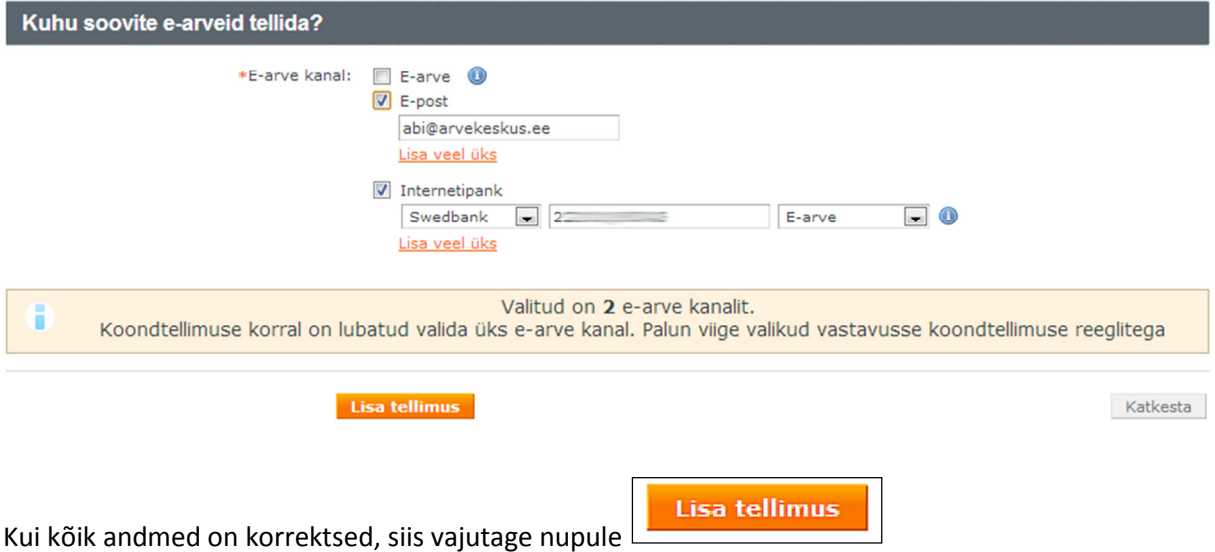

Kuvatakse aken, kus tuleb e-arve tellimus kinnitada:

![](_page_12_Picture_37.jpeg)

Vajutage nupule Salvesta.

#### 2. Arve väljastaja põhised e-arved

Arve väljastaja põhise e-arve tellimuse vormistamine tähendab, et Te olete nõus vastu võtma kõiki konkreetse Müüja poolt väljastatavaid arveid e-arvetena .

### E-arve tellimuse sisestamine

![](_page_12_Picture_38.jpeg)

Abiinfo

Tellimuse sisestamisel tuleb rippmenüüst valida arve väljastaja, kelle arveid soovite saada. Rippmenüüs kuvatakse kõik eArvekeskuse kliendid, kes on sõlminud lepingu e-arve tellimuste haldamiseks eArvekeskuses.

Seejärel vajutage nupule 'Jätka' ja valige edastuskanalid, kuhu soovite valitud Müüja arveid saada. F-anye tellimuse sisestamine - kanalite valik **Ca** Abiinfo

![](_page_13_Picture_54.jpeg)

Müüja poolt on määratud mitmele erinevale aadressile ja millistesse pankadesse saate ühte ja sama arvet saada (paralleelne edastamine). Kui Te olete sisestanud rohkem e-arve kanaleid, kui lubatud, siis kuvatakse selle kohta vastav teade.

Kui andmed on korrektsed, klõpsake 'Lisa tellimus' ja kinnitage see, vajutades 'Salvesta'.

![](_page_13_Picture_55.jpeg)

### 3. Üksiktellimus

D

Üksiktellimus tuleb valida siis, kui Te soovite tellida ühelt arve väljastajalt ühte konkreetse maksetunnusega (nt.viitenumbriga) arvet e-arvena.

Tellimuse sisestamisel tuleb rippmenüüst valida konkreetne arve väljastaja, kelle arveid soovite saada. Pärast arve väljastaja sisestamist, lisandub maksetunnuse lahter.

![](_page_14_Picture_53.jpeg)

 $\overline{ }$ 

![](_page_14_Picture_54.jpeg)

Maksetunnuseks võib olla viitenumber, lepingunumber, kliendikood või muu tunnus, vastavalt sellele, mis on Müüja määranud maksetunnuseks.

Kui kõik väljad on korrektselt täidetud, vajutage 'Jätka' ning valige kanalid, kuhu soovite valitud müüja konkreetse maksetunnusega arvet saada.

![](_page_14_Picture_55.jpeg)

![](_page_14_Picture_56.jpeg)

Seejärel klõpsake 'Lisa tellimus' ja kinnitage e-arve tellimus.

Katkesta Vajutades nupule |  $\Box$  , katkestate antud tellimuse sisestamise. Abiinfo

Abiinfo

Peale tellimuse salvestamist suunatakse Teid automaatselt oma tellimuste vaatele.

![](_page_15_Picture_36.jpeg)

Klõpsates e-arve tellimuse ees olevale '+'-märgile, kuvatakse tellimuse kohta lühiülevaade esitatud arve tellimuse tüübi ning kanalite kohta. Näha on, mis tüüpi arve tellimus, millise maksetunnusega on esitatud ja millistesse kanalitesse. Liikudes hiirekursoriga Kanali peale, kuvatakse kanalite kohta detailne ülevaade.

### Minu tellimuse muutmine

Klõpsates tellimuse järel olevale ikoonile, avatakse tellimus muudatuste tegemiseks. Siin on võimalik muuta edastuskanaleid, kuhu soovite e-arveid saada.

### E-arve tellimuse muutmine

Abiinfo

![](_page_16_Picture_23.jpeg)

**Salvesta** nupuga saate tehtud muudatused salvestada. nupule vajutades on võimalik kogu e-arve tellimus tühistada.

nupuga saate tellimuse muutmise katkestada.